## 吉林市科创云计算大数据平台

# 项目申报手册

## (项目负责人版)

吉林市科技局

2017-02

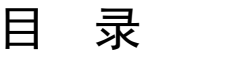

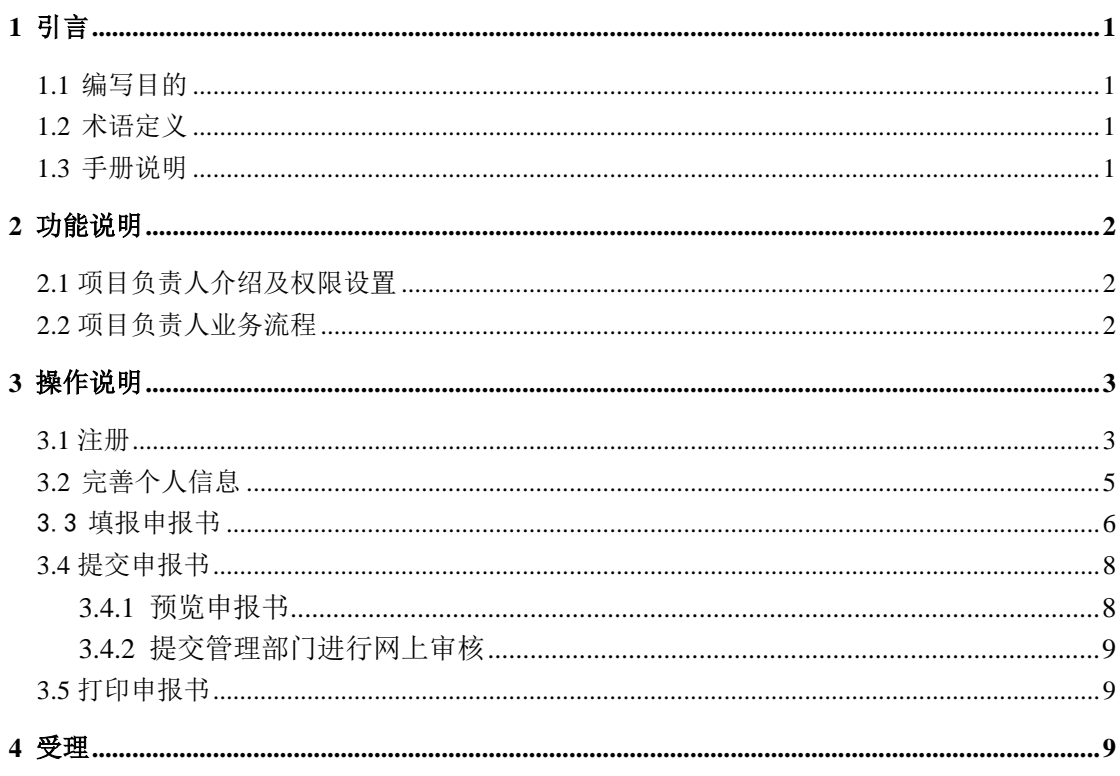

## <span id="page-2-0"></span>1 引言

## <span id="page-2-1"></span>1.1 编写目的

本手册使用者为"吉林市科技发展计划项目"的项目负责人。

- 本手册的编制目的:
	- 阐述项目负责人在"吉林市科创云计算大数据平台"进行项目申报的操作使用 方法及注意事项;
	- ▶ 帮助项目负责人解决使用"吉林市科创云计算大数据平台"进行科技计划项目 申报过程中出现的问题。

## <span id="page-2-2"></span>1.2 术语定义

- 管理系统:是指吉林市科创云计算大数据平台中的"科技计划项目管理系统";
- > 计划类别: 即项目计划类别, 本系统计划类别由系统管理员在系统初始化时设 定;
- ▶ 注册: 是指项目负责人通过填写在线表单的方式提交相关信息以备系统生成对 应记录的过程;
- > 受理: 是指项目负责人将加盖了本单位公章的纸质申报书及相关证明材料送交 受理科室接受审查的过程。

### <span id="page-2-3"></span>1.3 手册说明

- 手册中使用的所有数据、图片及图片中包含的所有记录均为测试所用,非真实 数据和正式数据;
- > 本用户手册仅包括吉林市科创云计算大数据平台的功能简介和操作方法,技术 咨询电话:0432-66592906、13664320122。

注意:信息系统推荐使用 Chrome 谷歌浏览器、360 浏览器的极速模式或微软 IE10.0 以 上版本浏览器进行浏览,其它浏览器可能会出现异常影响申报。

1

## <span id="page-3-0"></span>功能说明

## <span id="page-3-1"></span>2.1 项目负责人介绍及权限设置

"项目负责人"是指吉林市科技发展计划项目的项目负责人,项目负责人将利用吉林市 科创云计算大数据平台向吉林市科技局进行科技发展计划项目申报。项目负责人权限如下:

- .浏览及下载网站相关文件;
- .进行项目负责人注册;
- .作为吉林市科级工作者的一员,在线维护系统中本人的科技信息;
- .在线项目申报内容填写及打印预览;
- .查看项目递交进程等。

## <span id="page-3-2"></span>2.2 项目负责人业务流程

- 1. 市科技局开启"吉林市科创云计算大数据平台";
- .项目负责人在系统首页查看相关文件;
- 3. 项目负责人面目负责人登录/注册"按钮, 讲行注册;
- .项目负责人凭身份证号和密码登录系统,完善个人信息,并提交单位审核
- .单位审核通过后,在线填写项目申报书;
- .项目负责人用附件形式上传项目有关证明文件;
- .项目负责人提交申报书,等待对应的上级推荐单位进行网上审核推荐。
- .项目负责人下载项目申报书(PDF 格式)并核对所填写内容是否正确无误;
- .项目负责人按指南要求进行报送;
- .项目负责人可随时登录信息系统查看项目递交进程。

## <span id="page-4-0"></span>3 操作说明

项目负责人网上申报流程如下:

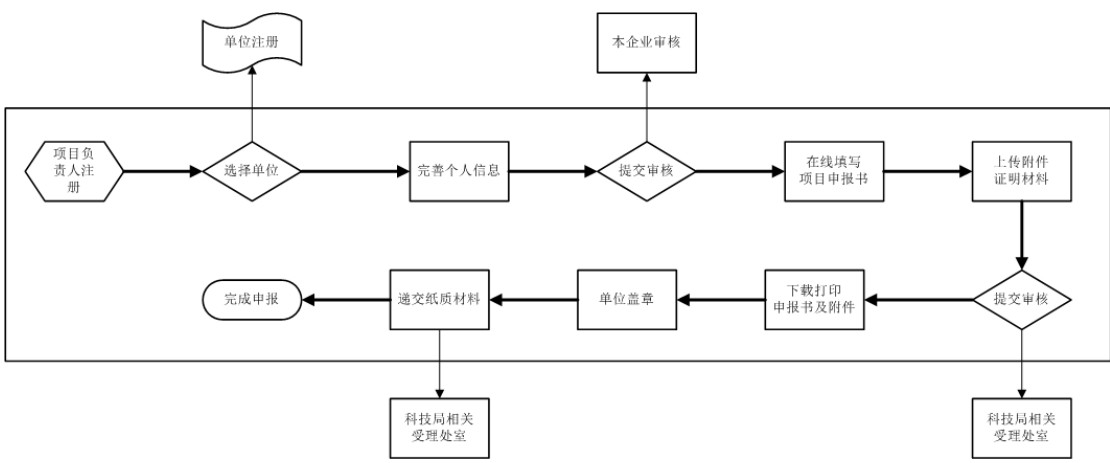

说明:

单位注册:项目负责人所在的单位注册,具体操作请参照项目承担单位版的"项目申报手册"。 本企业审核:指由本企业科技负责人对本企业科技人员的个人信息进行审核。

注意: 项目负责人注册时需要选择所属单位,请务必认真选择所属单位,否则人员审 核将无法通过,也无法进行项目申报,如果下拉选项里没有您的单位,请通知单位科技负责 人先行单位注册。

## <span id="page-4-1"></span>3.1 注册

进入"吉林市科创云计算大数据平台"首页,如图 1 所示。所有用户必须通过注册账号 登录系统后才能进行下一步操作。

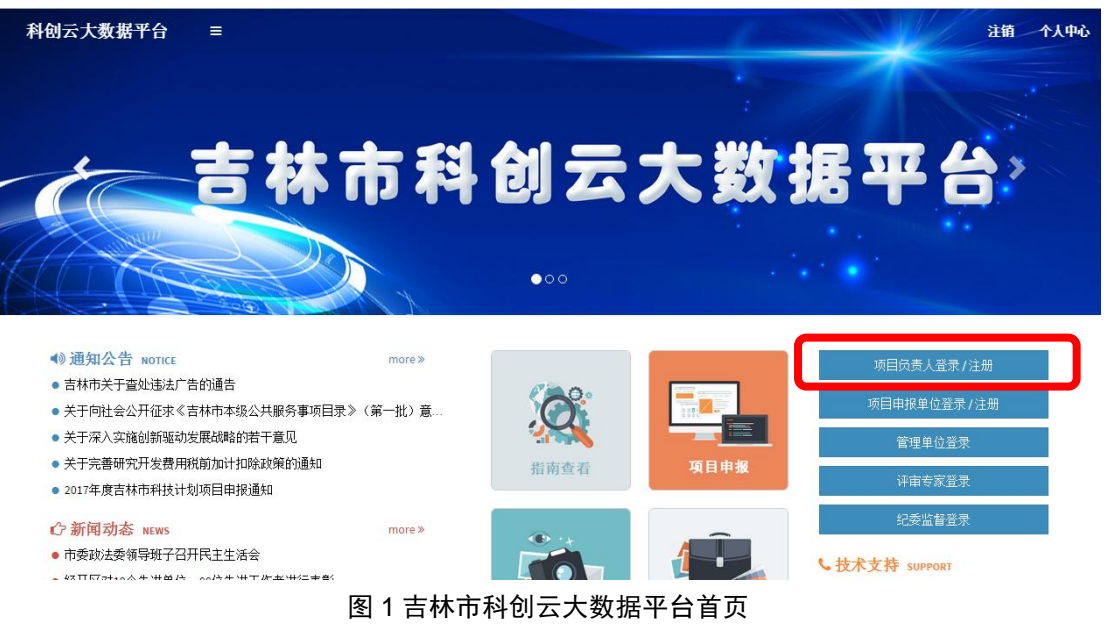

1、点击"项目负责人申报"(图 1 中红色方框处),系统将打开登录窗口,如图 2 所示:

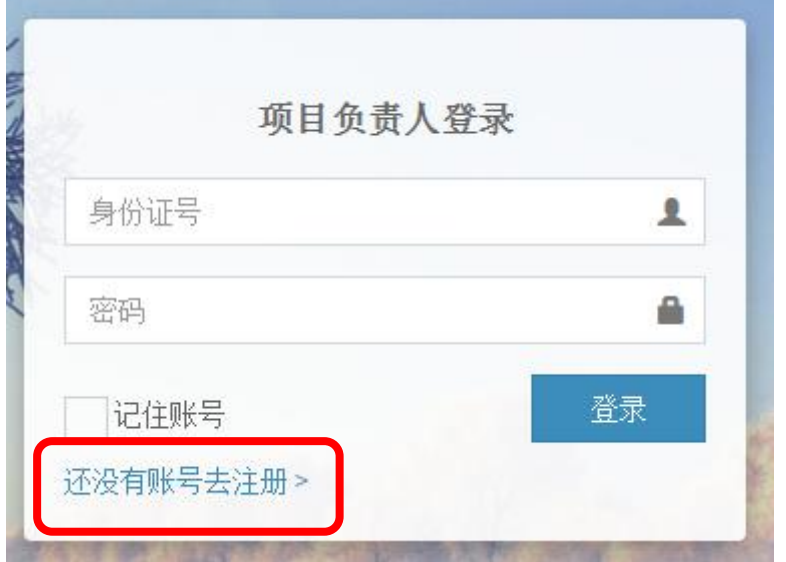

#### 图 2 项目负责人登录窗口

2、点击"项目负责人注册"(图 2 中红色方框处)后系统会打开项目注册信息窗口, 此处要 求填写项目负责人的真实有效信息进行填写注册,如图 3 所示:

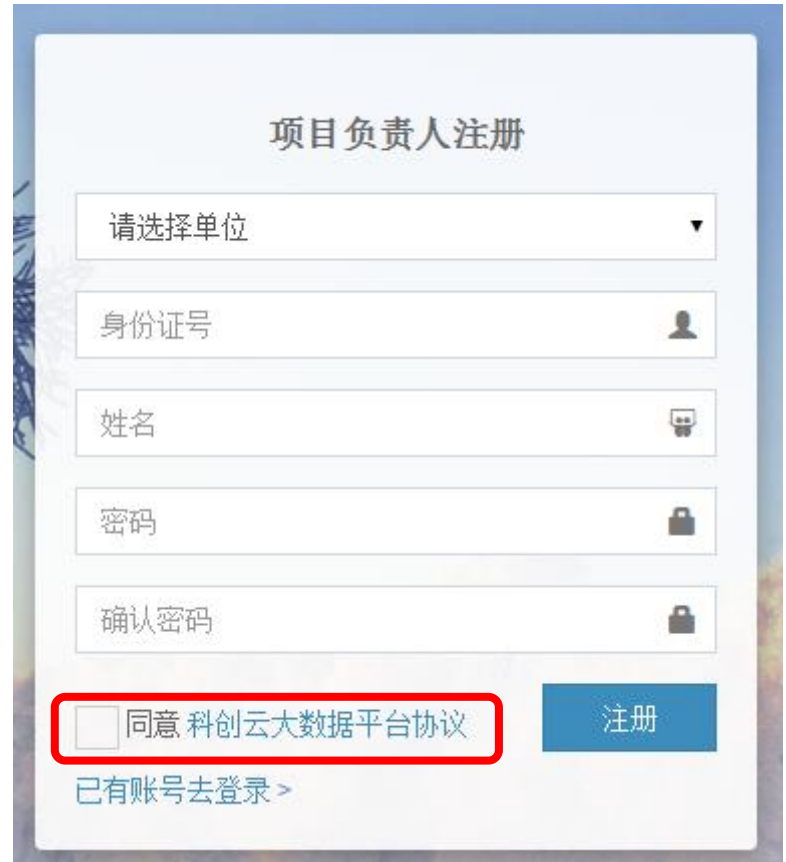

#### 图 3 项目负责人注册信息窗口

请仔细阅读"用户须知",只有在完全同意该政策的情况下项目负责人才可以继续进行 注册。如果项目负责人在"所在单位"一栏找不到自己的单位,则应通知单位科技项目管理 部门在信息系统中进行单位注册。

3、在填写注册信息时若表中某项信息填写不符合要求系统将会给出错误提示,全部信息填 写完毕后请按"注册"按钮完成注册,系统将会直接按钮凭身份证号及密码登录系统,登录 后页面如图 4 所示。

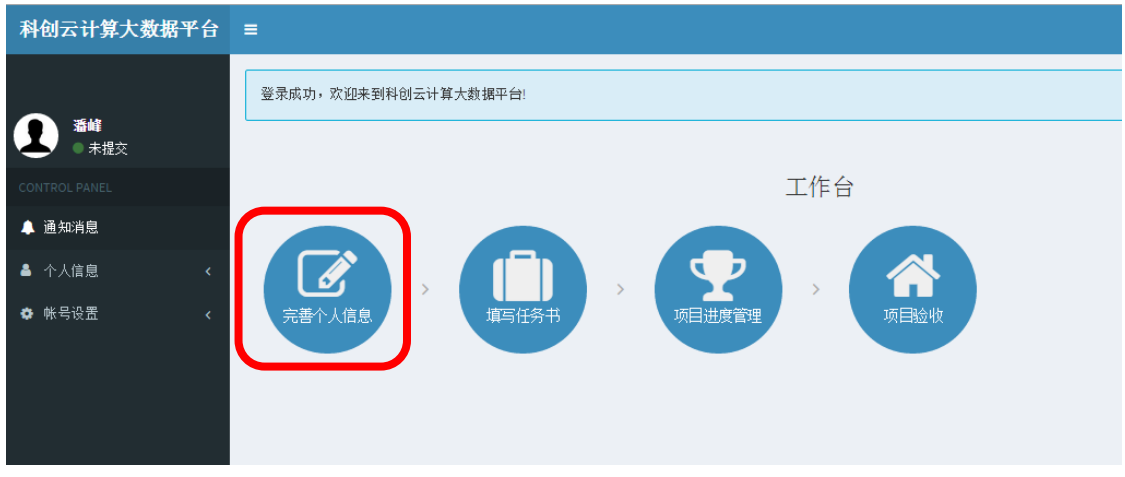

图 4 项目负责人登录后页面

## <span id="page-6-0"></span>3.2 完善个人信息

登录系统后, 在完善个人信息前不能进行任何操作。点击"完善个人信息"(图 4 中 红色方框处)后,系统会打开个人信息填写界面,可以看到各项待完善信息,如图 5 所示。 用户可以点击左侧导航栏或者右侧的"完善信息"按钮,进入对应页面编辑信息。

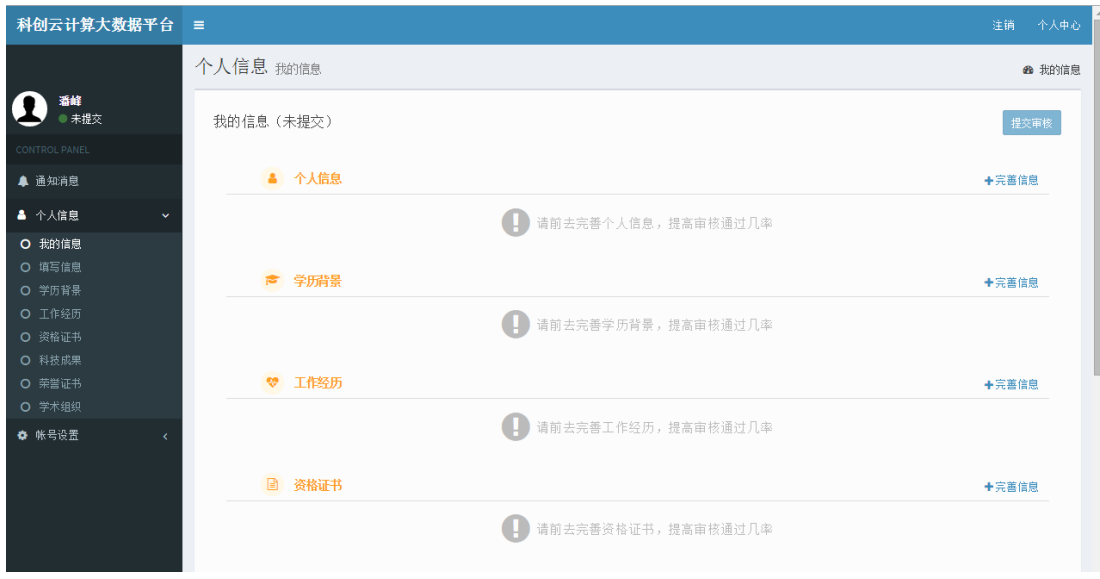

图 5 科技人员信息完善页面

第一个选项"个人信息"包含了科技人员的个人基本信息,属于必填项,其余选项可 选填。点击"个人信息"栏右侧的"完善信息"按钮,系统进入个人信息完善的具体填写页 面,如图 6 所示。用户可逐项填写信息,其中姓名、身份证号、工作单位等注册时填过的信 息会直接显示出来,不可修改。

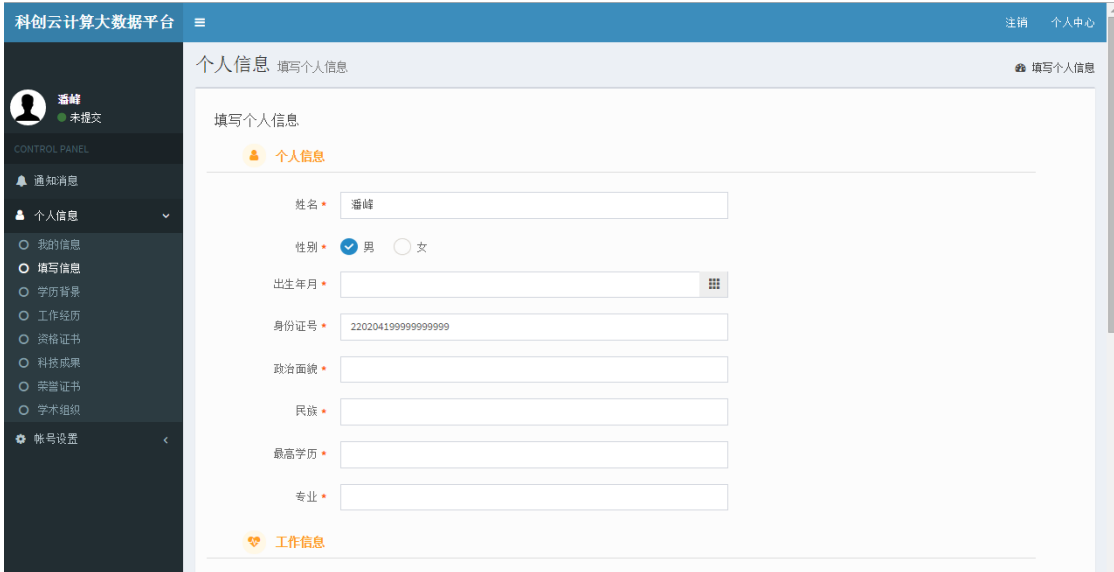

图 6 个人信息填写页面

填写完成后,点击"保存"按钮,返回图 5 所示的预览页面, 此时,用户可继续点击 右侧"完善信息"按钮填写其它栏目信息,也可直接点击右上角的"提交审核"按钮提交审 核。

(注意: 科技人员个人信息涉及多栏,"个人信息"栏里的信息必须填齐了才能提交 审核,其余栏信息可以不填!个人信息提交审核后不能修改!)

审核通过后,才能进行项目申报,左侧导航栏出现项目管理选项,如图 7 所示。

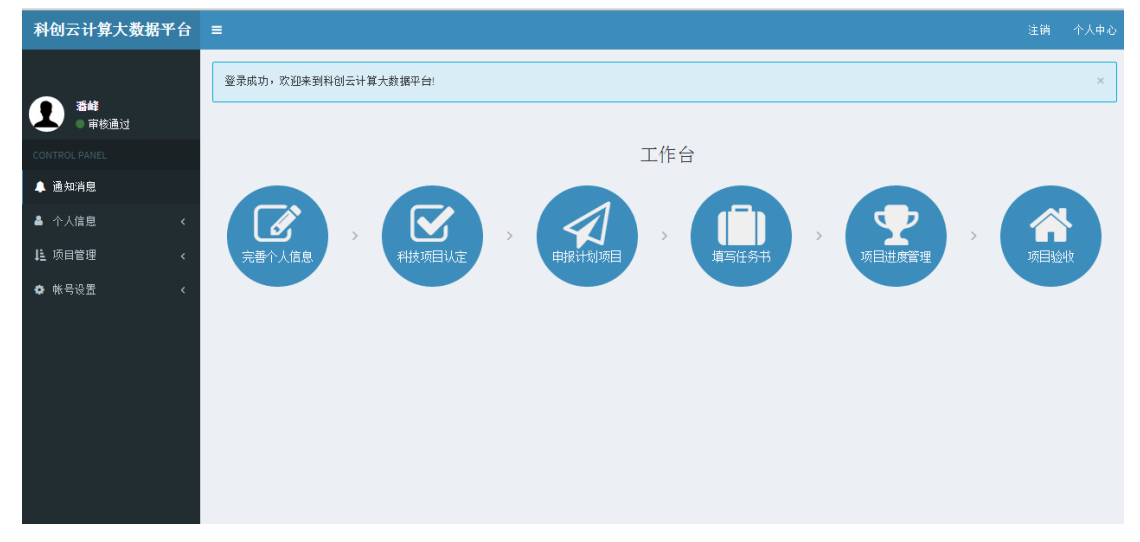

图 7 项目负责人审核通过后个人中心页面

## <span id="page-7-0"></span>3.3 填报申报书

注意:普通的科技类项目需要填写七个表:基本信息、项目内容、合作单位、参加人

员、预期成果、经费预算、项目附件;奖补类项目和工作经费项目只需填写基本信息表和项 目附件表即可。

点击图 7 中左侧导航栏的项目管理—》"科技项目"或者右侧工作台的"科技项目认定" 按钮,进入项目申报书填写页面,填表区上方显示出申报项目将要填写的列表,如果所报项 目需要修改,可以点击对应表名进入该表的编辑区进行修改。如图 8 所示。

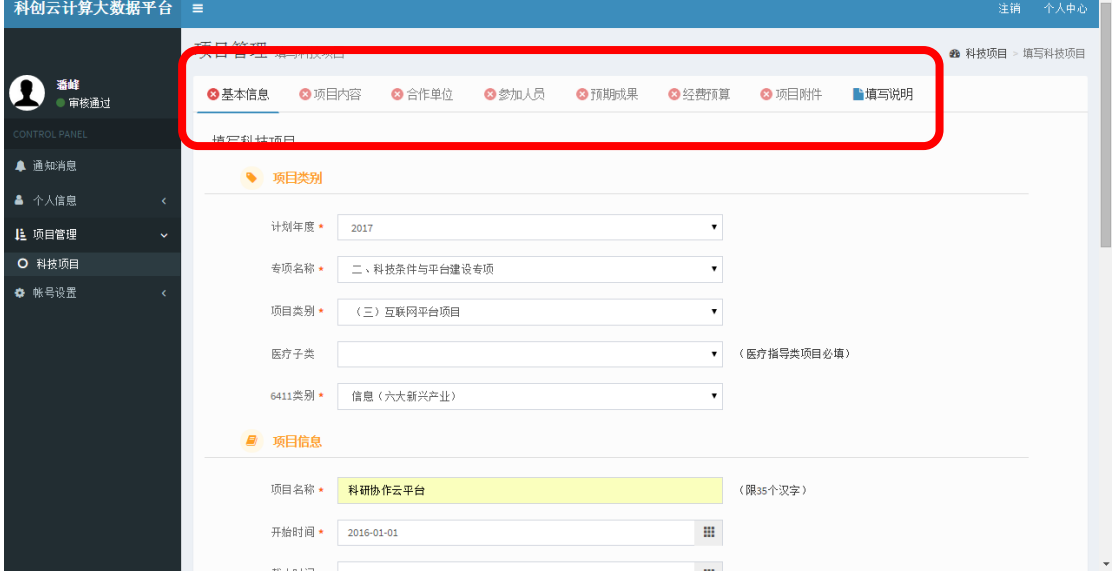

图 8 项目申报书填写页面

注意: 所有项目都必须填写项目基本信息页。填写项目第一栏为选择项目类别,因各 计划类别的项目受理单位不同,请项目负责人一定认真选择欲申报的计划类别。

填写完成基本信息后,点击"保存"按钮后可预览已填内容。图 8 中红色框处的导航 栏里,显示绿色对勾的表示已填写过,红色叉表示该表尚未填写,请按照提示逐项填写项目 信息。其中"申报单位与推荐部门意见仅作为打印后交相关单位盖章时使用,不用在线填写。

文字内容填写完毕后,系统将打开项目附件上传页面,如图 9 所示。请先在附件名称 栏选择欲上传的附件名称,如果下拉选项里没有的,也可手动输入附件名称,然后点击附件 文件旁边的 "选择文件"上传相应的证明材料。

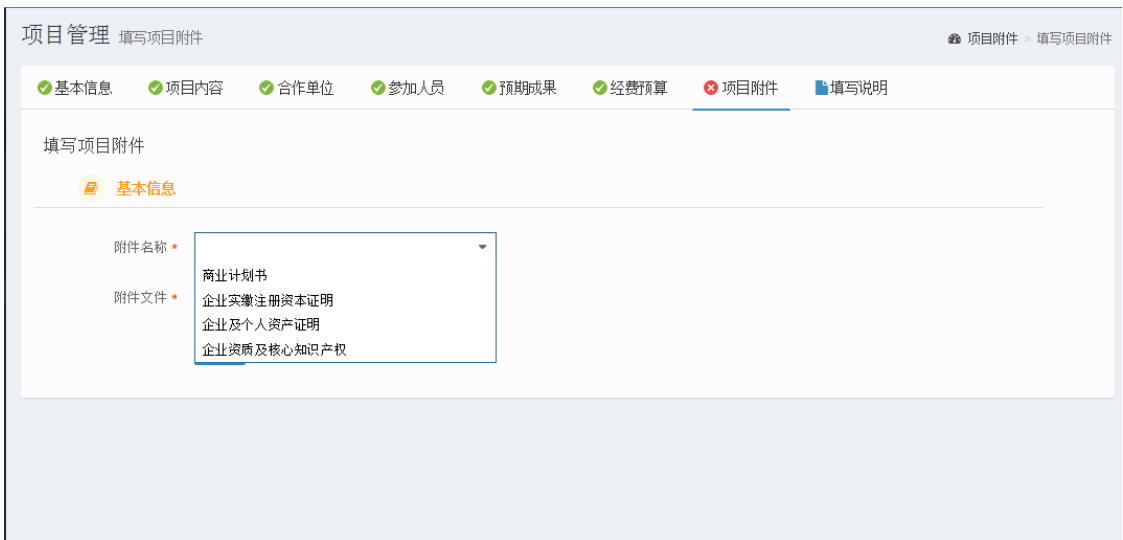

#### 图 9 上传项目附件页面

(注意:图 9 中,上传的附件有误,可以重新上传覆盖之前,以最后一次上传的文件

为准。确认无误后,请点击"返回列表页"按钮,系统将回到图 9 所示的画面,并将所申报 的项目显示在列表中。项目负责人可以对申报书内容修改确认后,在进行提交)。

## <span id="page-9-0"></span>3.4 提交申报书

<span id="page-9-1"></span>3.4.1 预览申报书

申报书填写完毕后,点击"完成"按钮可预览项目申报书,如图 10 所示。

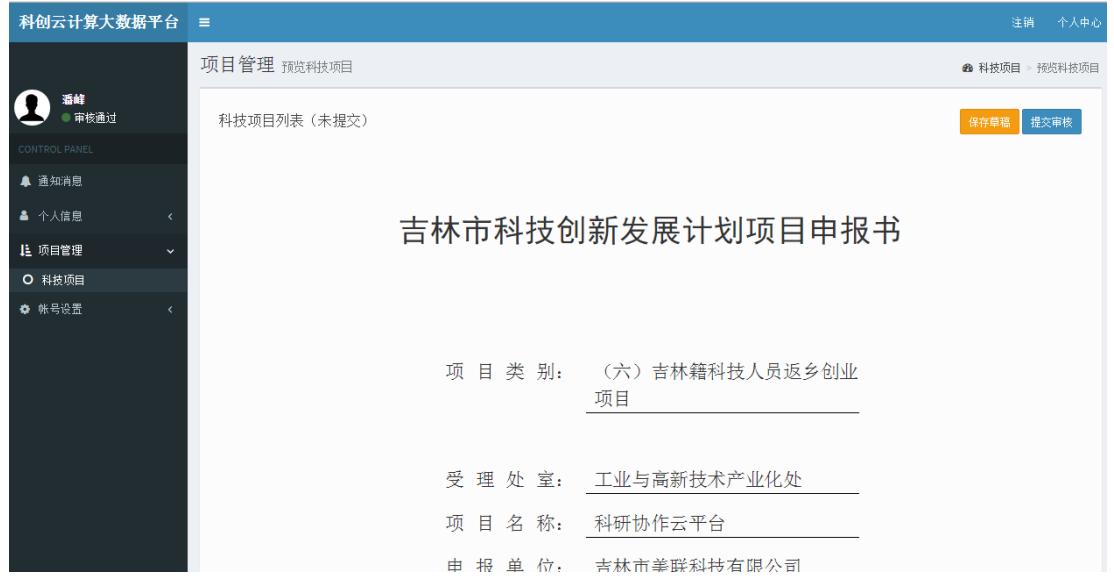

#### 图 10 项目申报书预览页面

用户可以下拉查看整个项目申报书, 如果有需要修改的地方可以点击左侧导航栏"项 目管理"——》"科技项目",进入科技项目列表,可查看已填写项目,如图 11 所示。点击 右侧操作栏下的"修改"进行编辑修改。

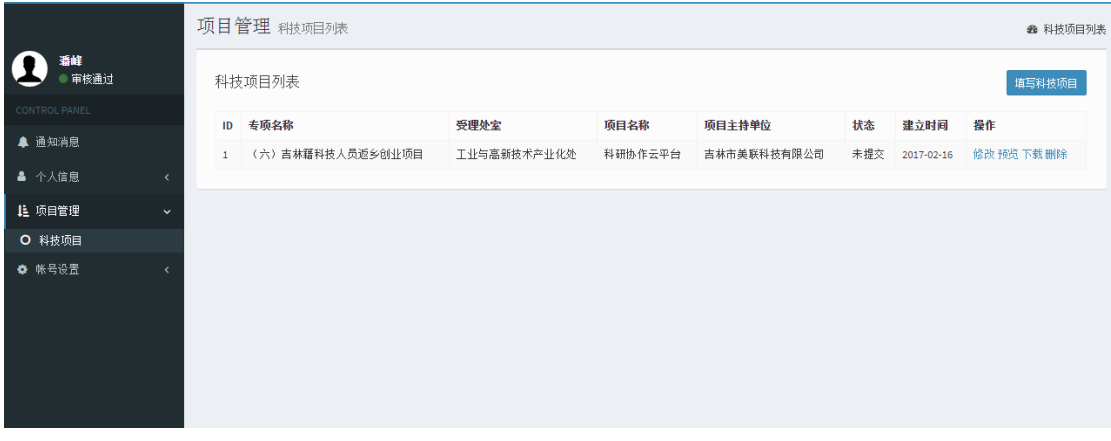

#### 图 11 科技项目列表页面

注意: 务必确认无误后,再点击右上角的"提交审核"按钮。提交审核后,信息将不能 修改。

8

<span id="page-10-0"></span>3.4.2 提交管理部门进行网上审核

项目负责人提交项目后,受理处室将对所报项目进行网上审核。项目审核完成后,项目 负责人可在科技项目列表看到对应的项目状态变为"审核通过"。同时,审核不通过,可以 将申报书'返回'给项目负责人,项目负责人可以查看推荐单位提交的修改意见对应修改申 报书后并再次提交申报书。

## <span id="page-10-1"></span>3.5 打印申报书

项目申报书及相关材料经网上申报提交,在受理处室审核通过后,系统将会提示项目负 责人进行申报书打印,此时,项目负责人可以在科技项目列表里找到申报的项目,下载 PDF 格式的申报书,进行打印。

### <span id="page-10-2"></span>4 受理

下载打印纸质申报书及相关附件中的证明材料装订成册,一式 2 份, 申报单位填写意见 并加盖公章后,送到吉林市科技局相关受理处室进行纸件受理。

注:本说明未尽事宜,请参照吉林市科技局发布的《2017 年吉林市科技创新发展计划 指南》 。

9